# **ท ำคู่มือกำรสร้ำง google Analytics และกำรน ำ code google Analytics มำติดในเว็บไซต์**

สมัคร Gmail ให้เรียบร้อย หรือหากมี Gmail อยู่แล้วให้เข้า google Analytics โดยพิมพ์ URL : analytics.google.com/ หรือค้นหา google Analytics จากการค้นหาโดย google ได้เลย

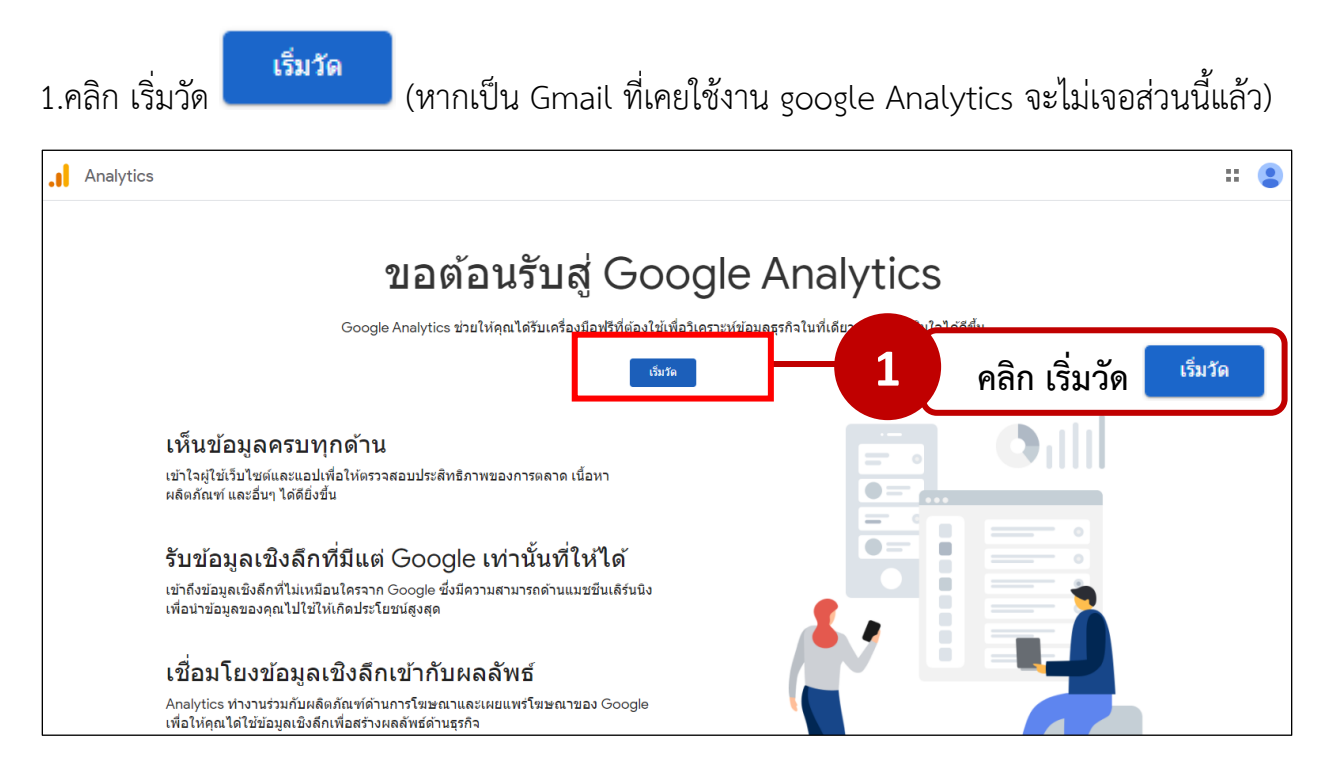

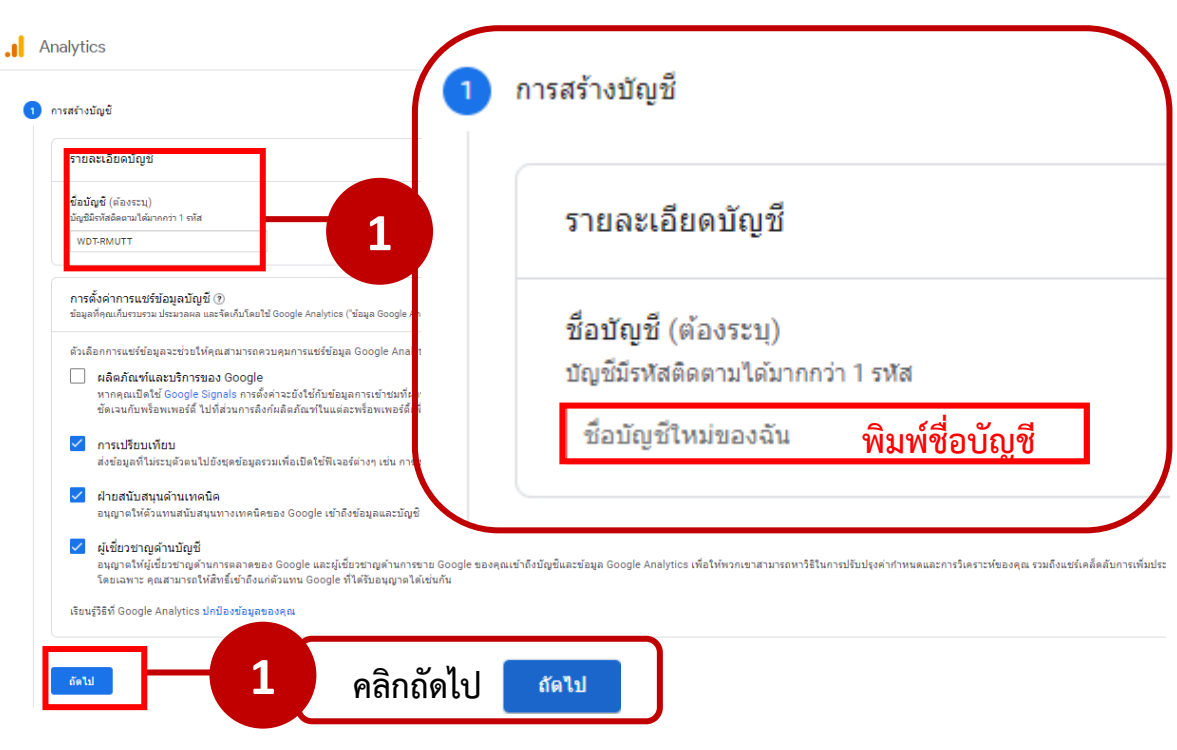

3.ใส่ชื่อพร็อพเพอร์ตี้ (เป็นการสร้างชื่อพร็อพเพอร์ตี้ให้กับเว็บไซต์ใส่ให้รู้ว่าคือเว็บไซต์อะไร) ทำการ เปลี่ยนเขตเวลาในการรายงาน เป็น ไทย และสกุลเงินเป็น บาท (THB ฿) จากนั้นคลิกถัดไป ์<br>ถัดไป

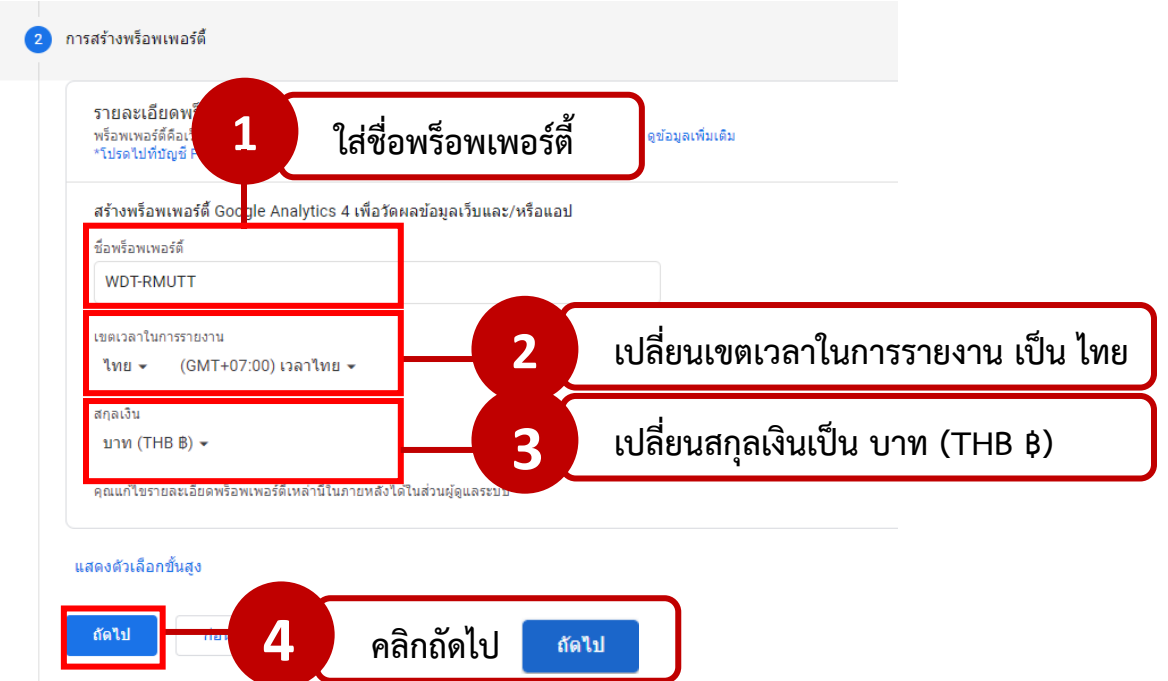

์<br>ถัดใป 2.พิมพ์ชื่อบัญชี ตั้งชื่อบัญชีที่ให้รู้ว่าบัญชีนี้จะใช้ติดตามเว็บไซต์อะไร จากนั้นคลิกถัดไป <mark>เ</mark>

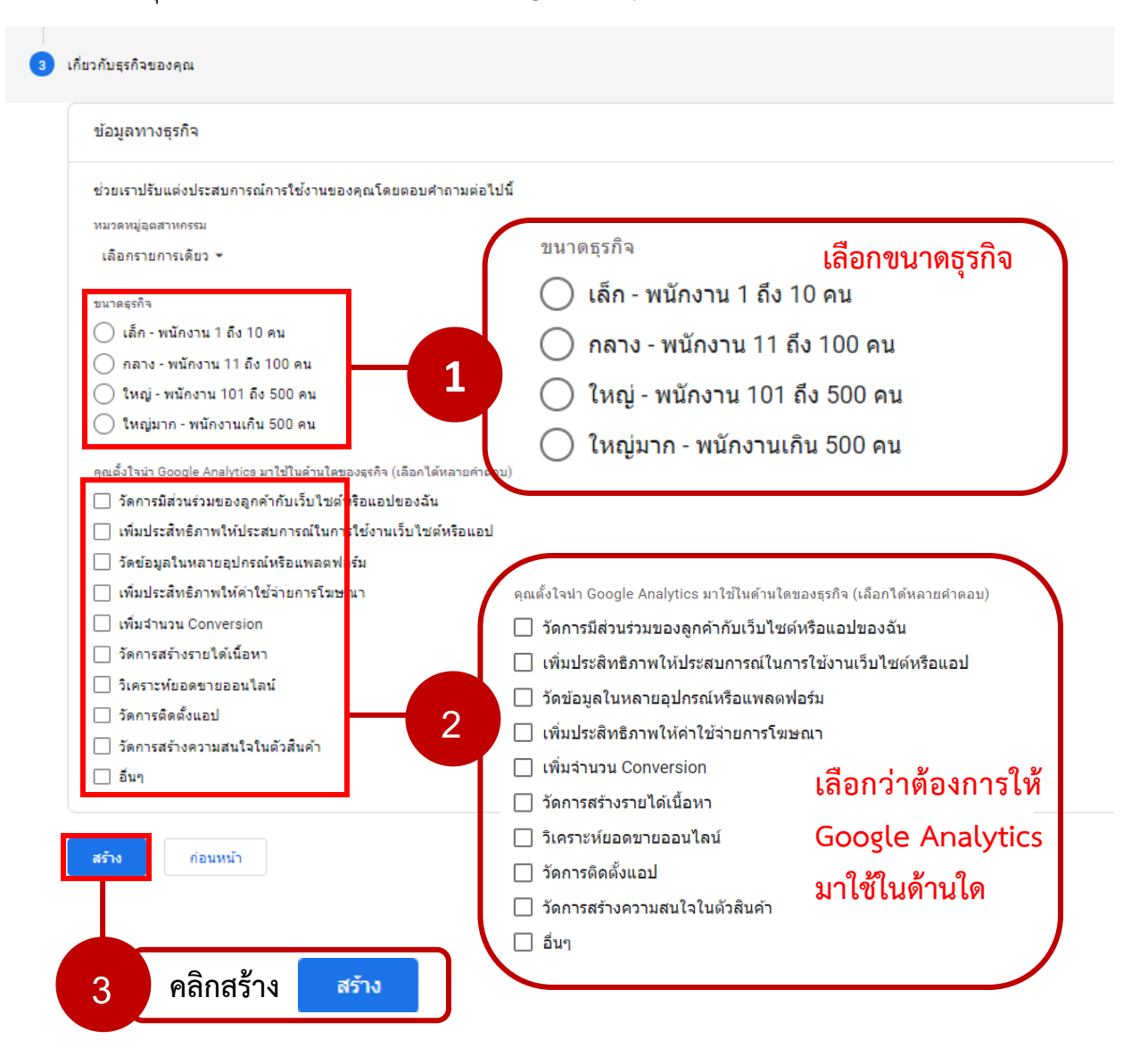

#### 4.เลือกขนาดธุรกิจ และเลือกว่าต้องการให้ Google Analytics มาใช้ในด้านใด จากนั้นคลิกสร้าง

สร้าง

5.เปลี่ยนประเทศเป็นไทย ติ๊กเลือก $\overline{\checkmark}$ ฉันยอมรับข้อกำหนดการประมวลผลข้อมูลตามที่ GDPR ก าหนด และคลิก ฉันยอมรับ จากนั้นจะมีป็อปอัพขึ้นมาให้คลิกบันทึก บันทึก

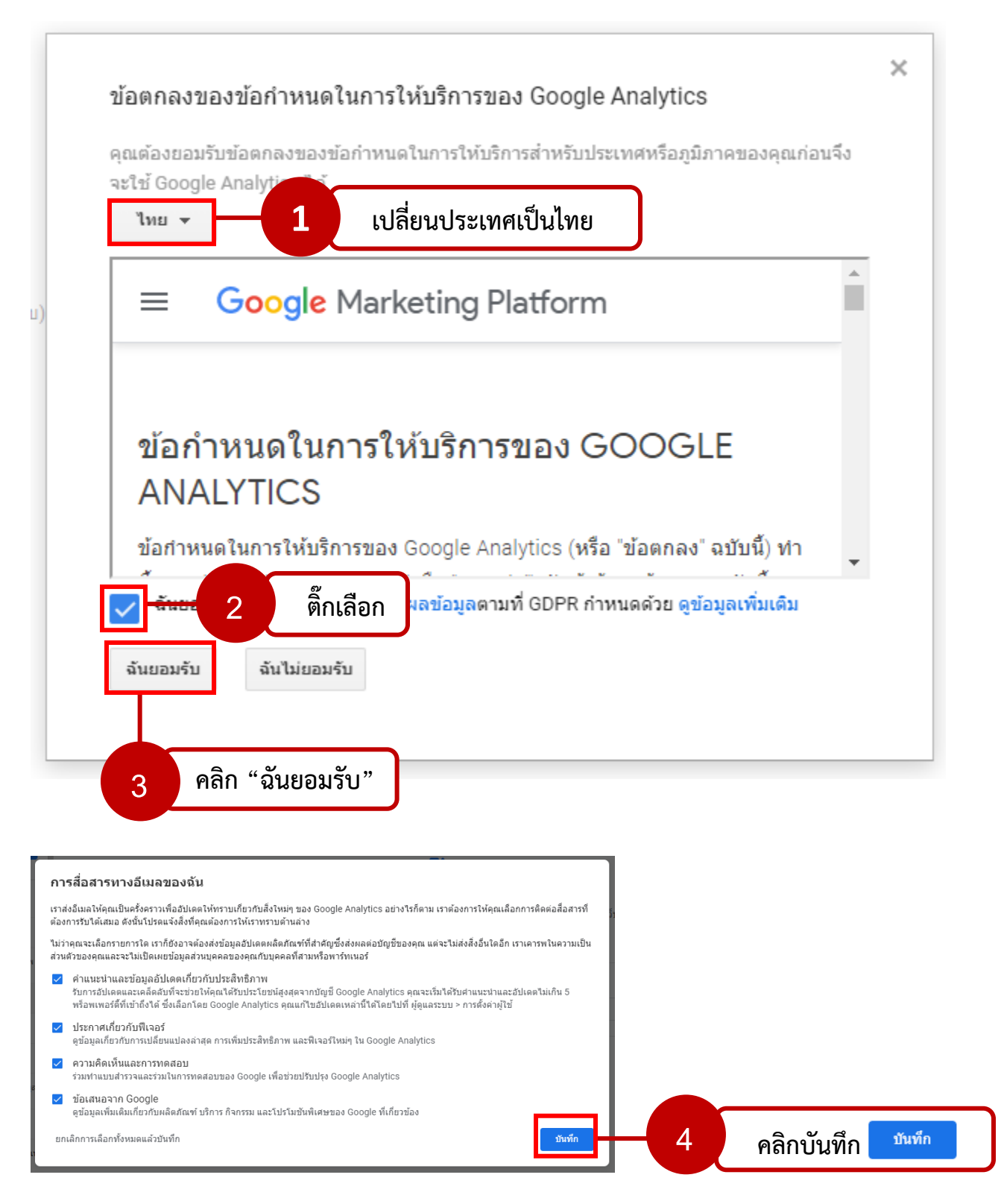

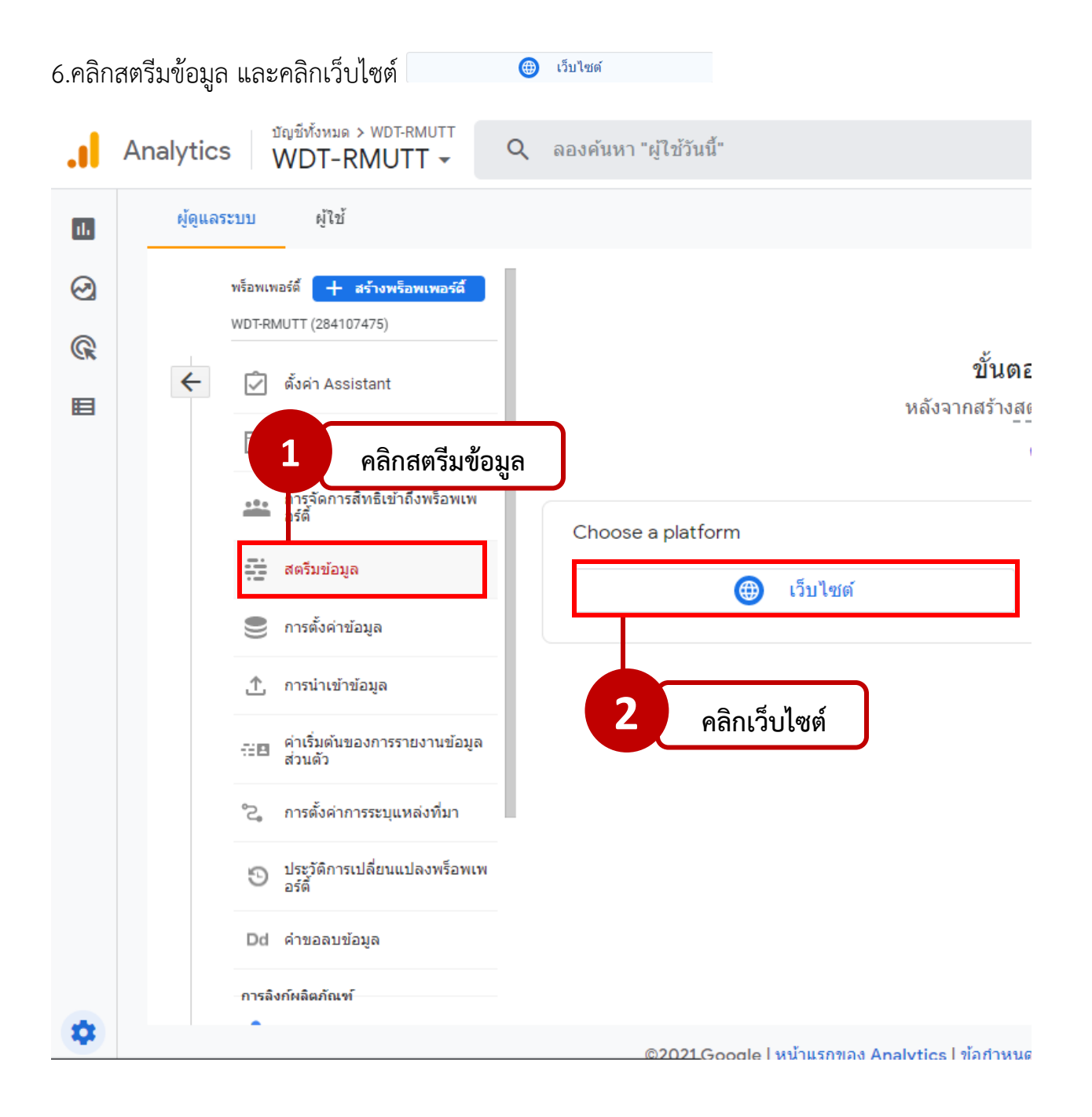

7.ใส่ URL ของเว็บไซต์

7.1 เลือกโปรโตรคอลของเว็บไซต์ว่าเป็น http//: หรือ https//:

7.2 ใส่ URL ของเว็บไซต์ โดยไม่ต้องนำ http//: หรือ https//: มาใส่ (เพราะทำการเลือกจาก ข้อ7.1 ไว้แล้ว)

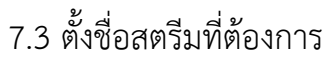

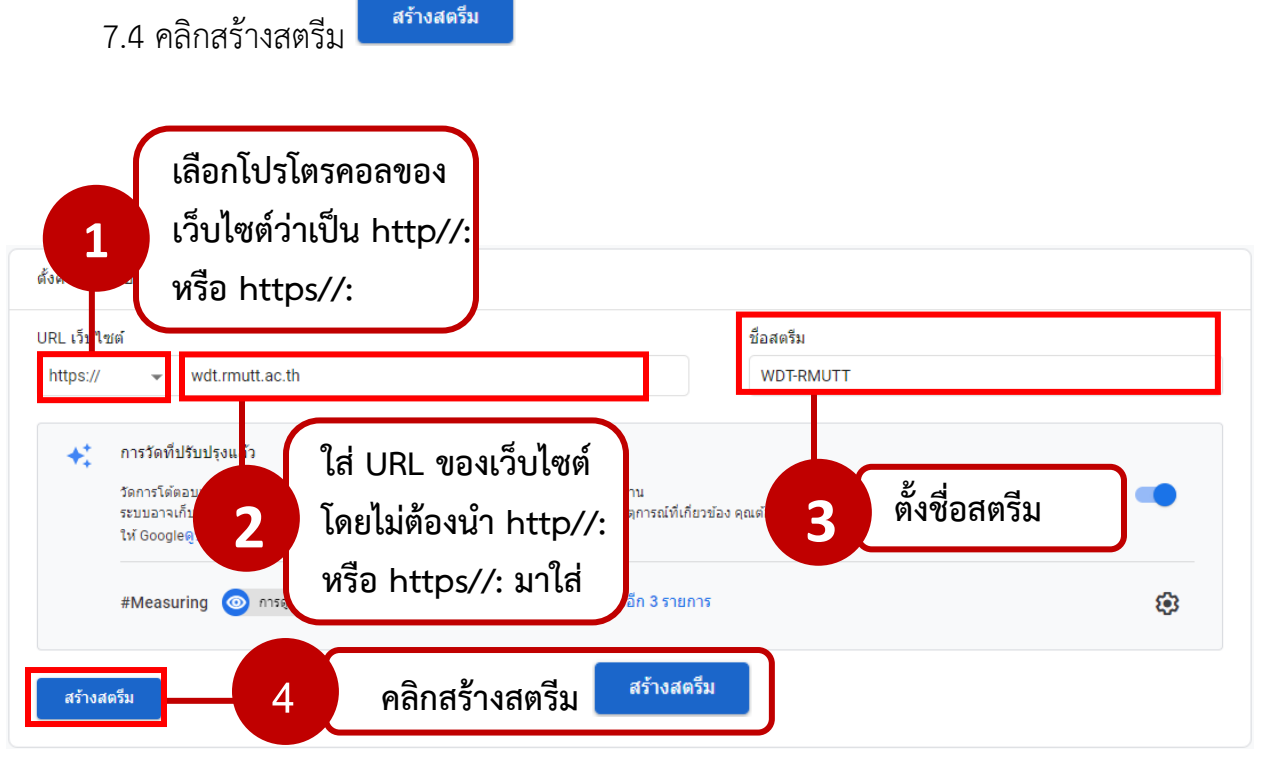

### 8.เมื่อสร้างสตรีมแล้วจะแสดงหน้ารายละเอียดสตรีมเว็บ ให้คัดลอกรหัสการวัด และ คลิกแท็กเว็บไซต์ ที่เชื่อมต่อ

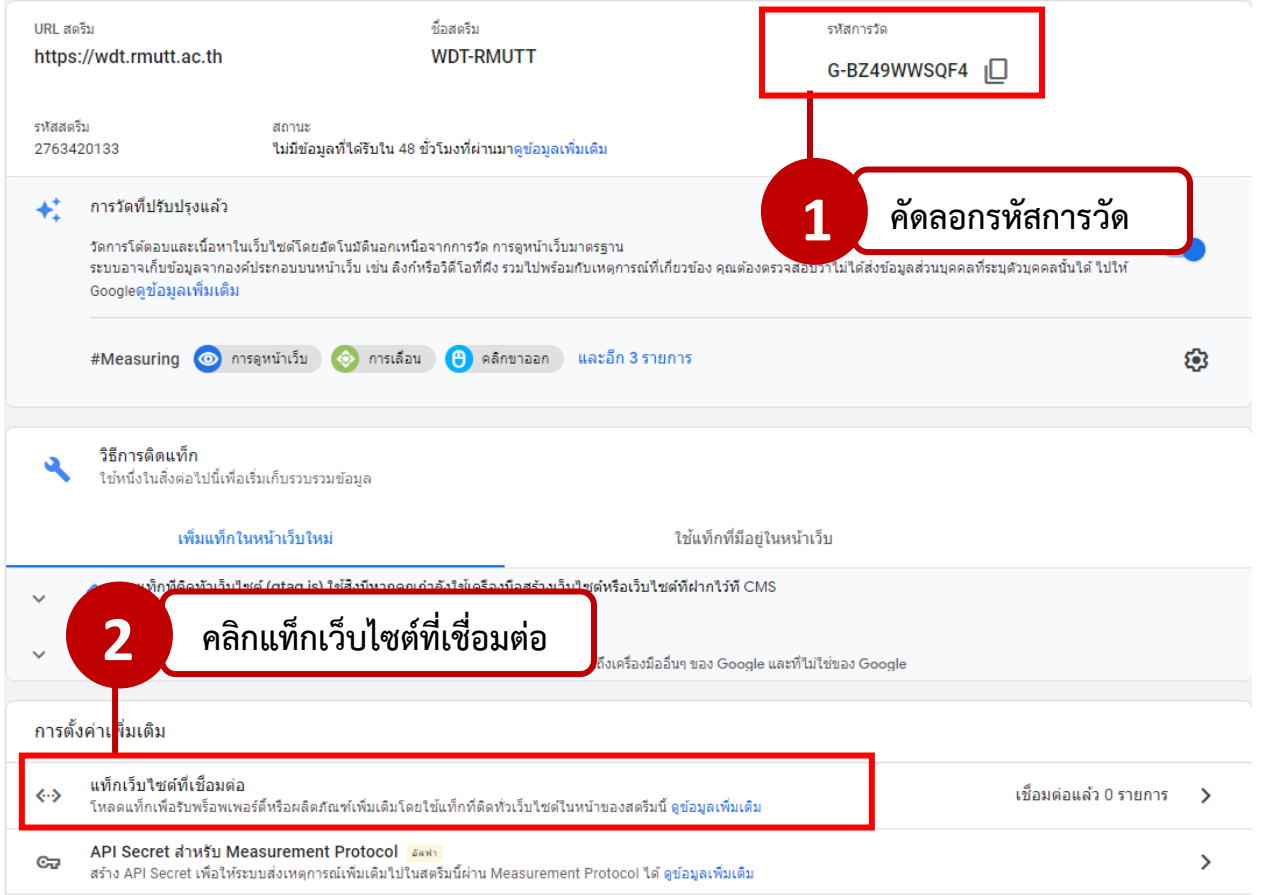

9.ใส่รหัสการวัดที่ทำการคัดลอกไว้ลงในช่องป้อนรหัสของแท็กที่จะเชื่อมต่อ และใส่ชื่อเล่นให้กับแท็ก

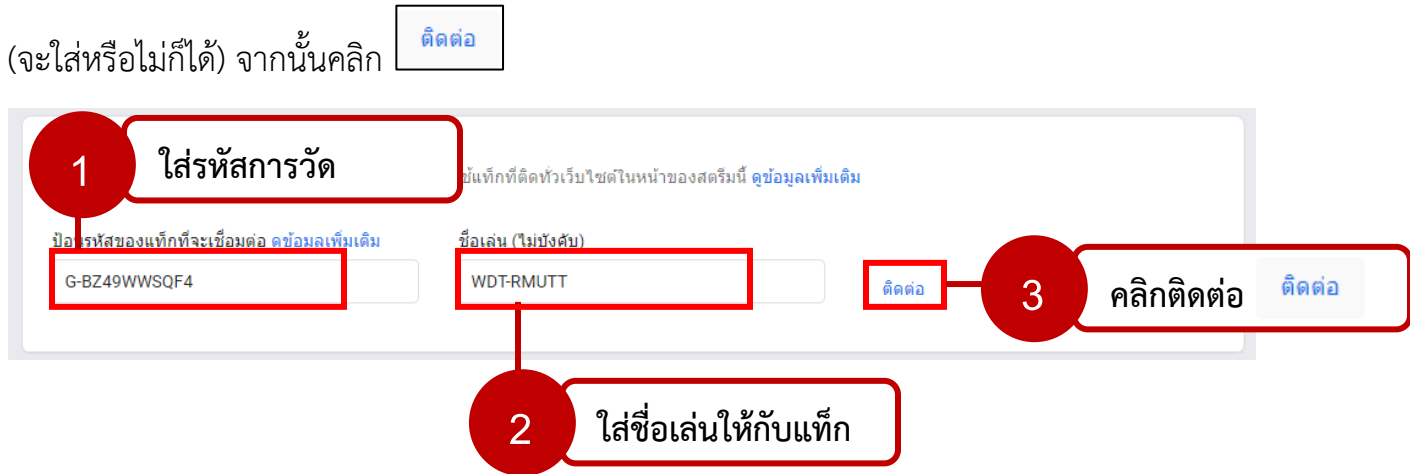

## 10.กลับมาหน้ารายละเอียดสตรีมเว็บไซต์คลิกแท็กที่ติดหัวเว็บไซต์ (gtag.js) จะปรากฏ Code ขึ้นมา

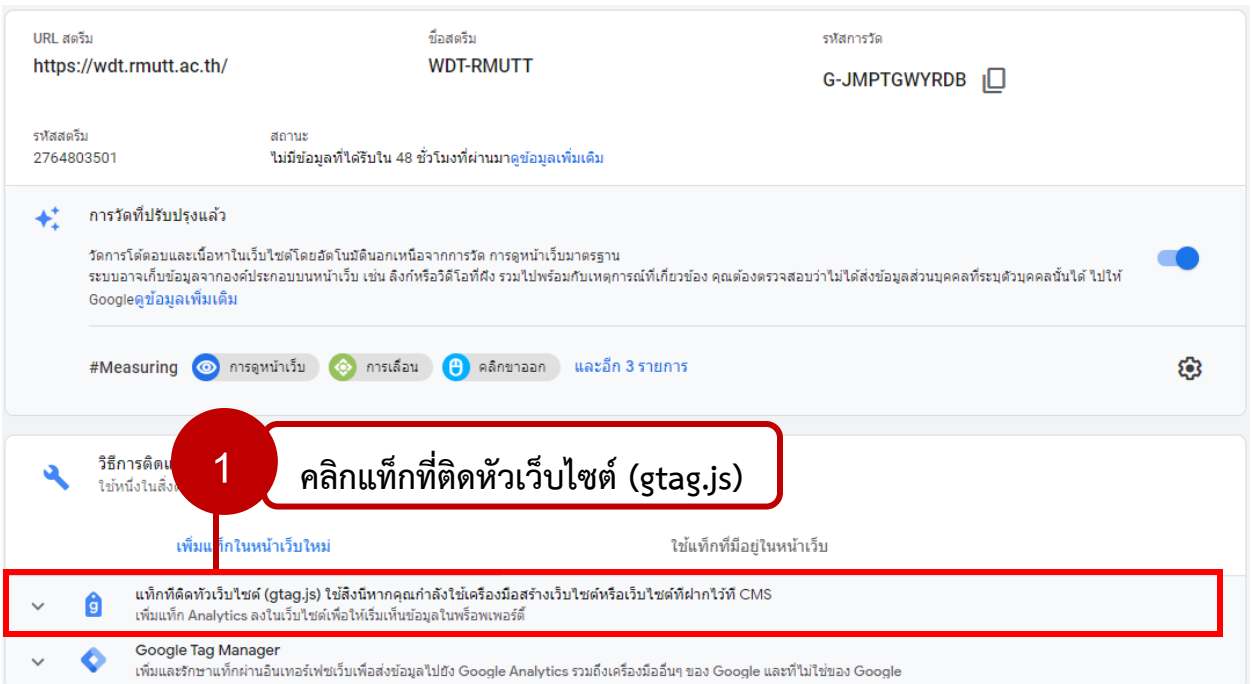

## 11.ทำการคัดลอก Code ที่ปรากฏ

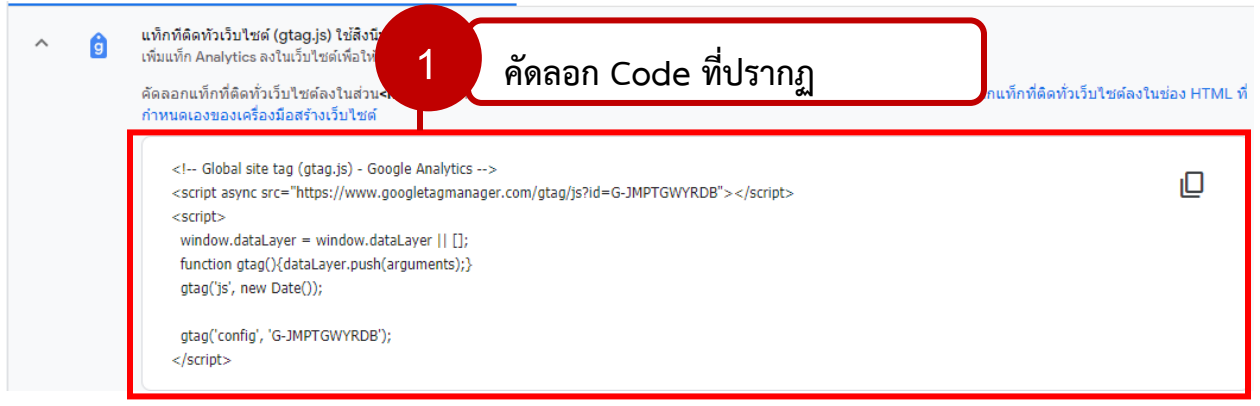

12.เปิด Dashboard ขอเว็บไซต์ และคลิกเมนู Betheme จากนั้นคลิก Theme Options (จะใช้งาน ได้ก็ต่อเมื่อทำการใส่ Key License แล้วเท่านั้น)

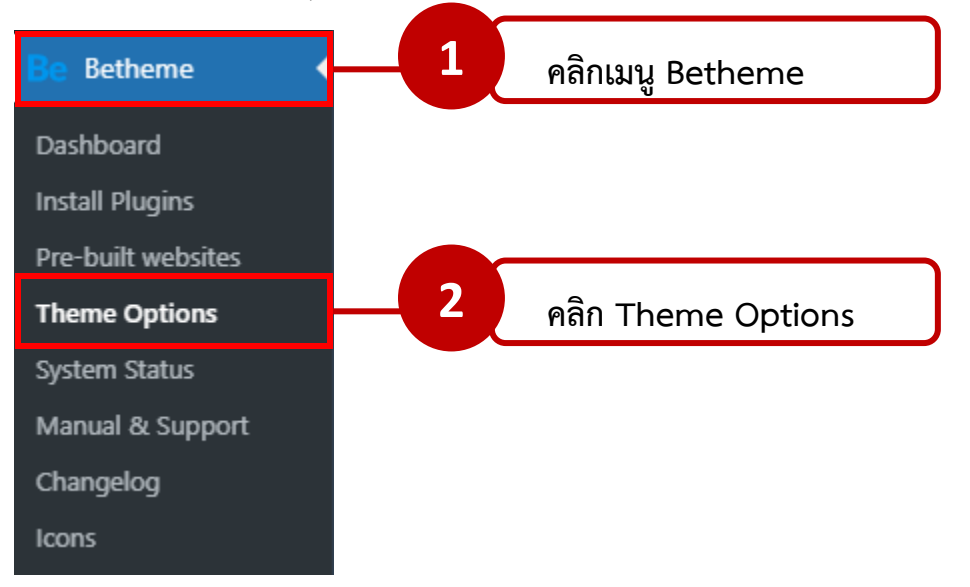

13.หลังจากเข้า Theme Options แล้วจะปรากฏ Dashboard ของ Muffin Options คลิก SEO

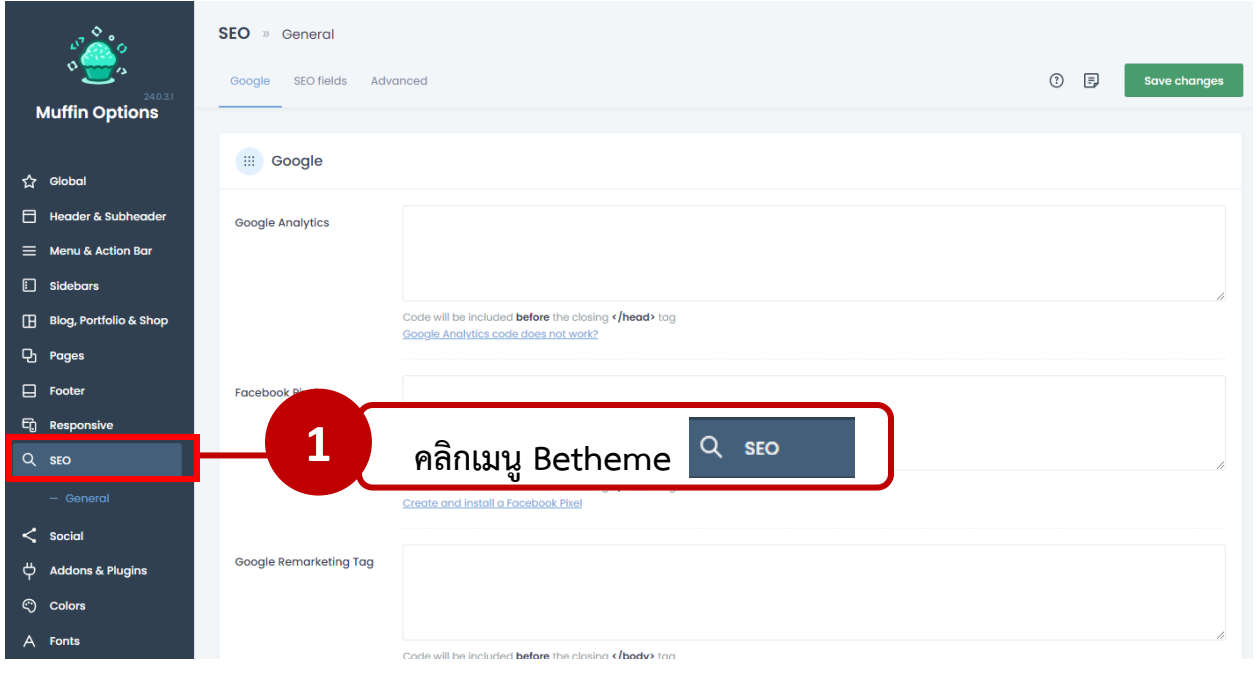

#### 14.ให้นำ Code ที่ทำการคัดลอกจากข้อ 11. มาใส่ในช่อง Google Analytics จากนั้นคลิก Save

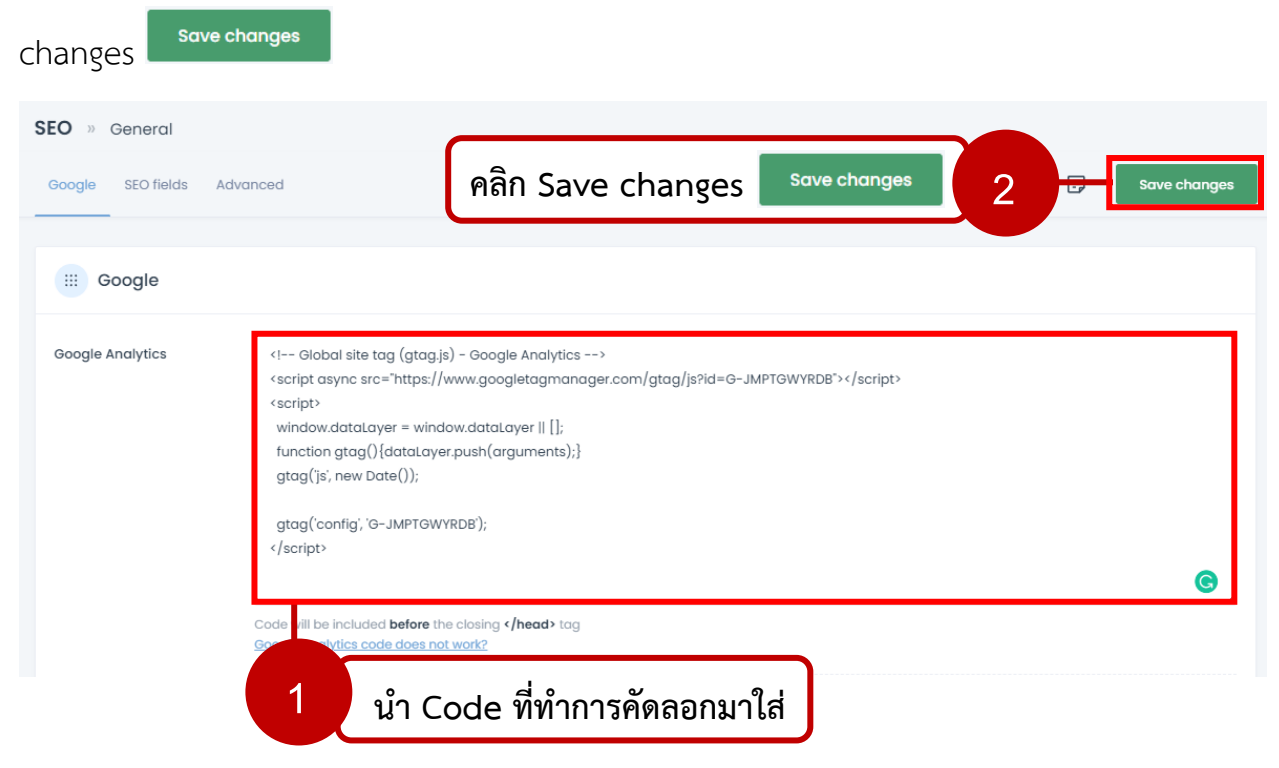